# McGraw Hill GO Student Start-up Guide for Moodle

### Contents

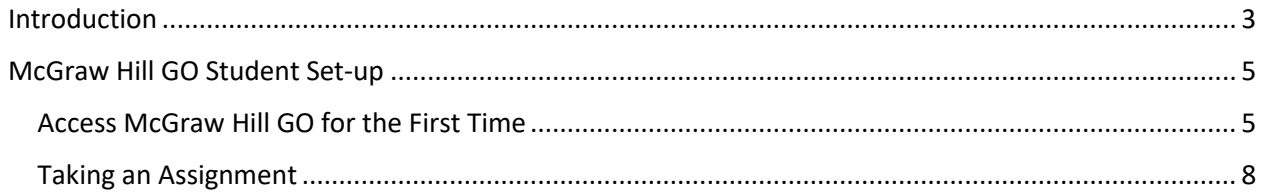

## <span id="page-1-0"></span>Introduction

Thank you for using McGraw Hill GO. The purpose of this document is to provide the steps and details needed to:

- 1. Access your McGraw Hill GO assignments
- 2. Complete your McGraw Hill GO assignments

# <span id="page-2-0"></span>McGraw Hill GO Student Set-up

#### <span id="page-2-1"></span>Access McGraw Hill GO for the First Time

Note: for optimal use of McGraw Hill GO, disable the pop-up blocker in your browser.

#### **STEP 1: To** access McGraw Hill GO from your Moodle course, select a McGraw Hill GO assignment from a topic area.

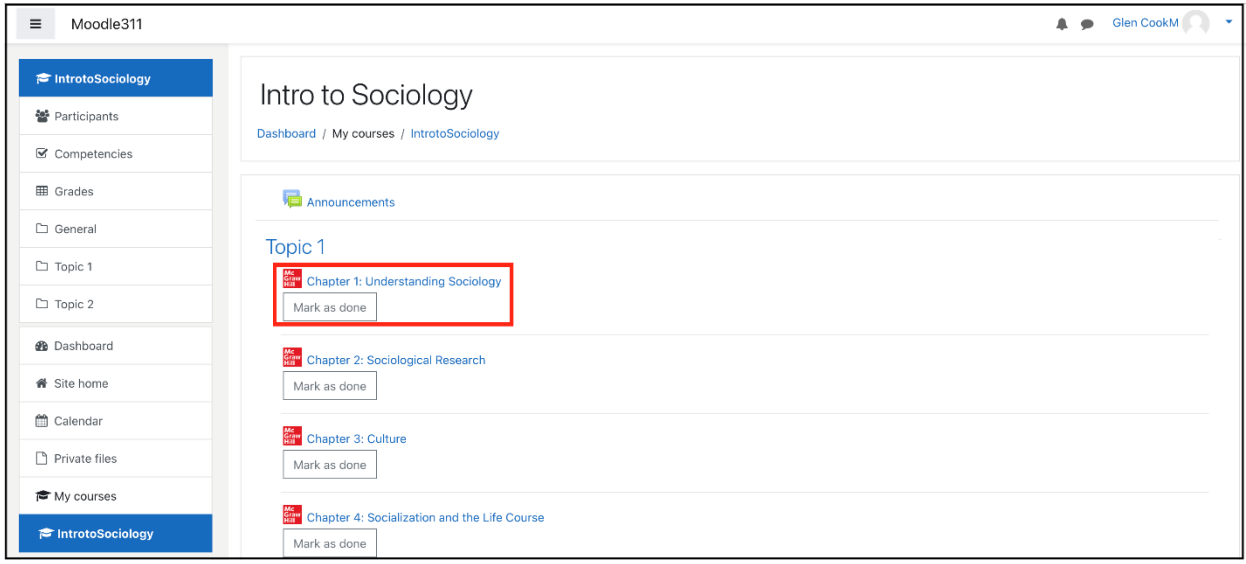

The first time you launch a GO assignment you will see three access options.

- 1. **McGraw Hill GO Code:** Enter a McGraw Hill GO access code and click **Redeem**.
- 2. **Purchase Online:** Click **Purchase** to use a credit card or PayPal.
- 3. **Temporary Access:** Click **Access now** for 14-day temporary access.

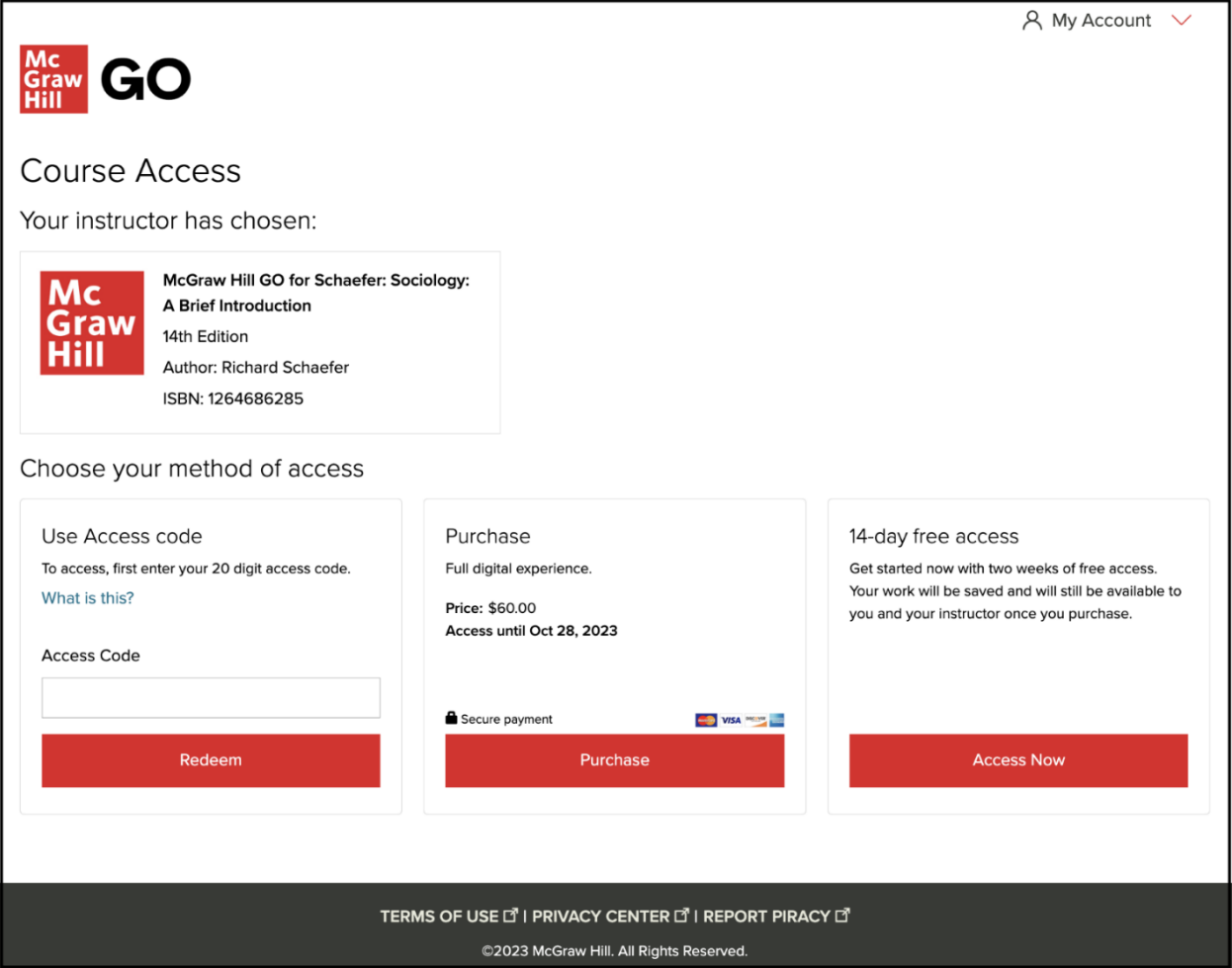

**STEP 2: After** completing the steps for your selected access method, **Confirm** your McGraw Hill GO access.

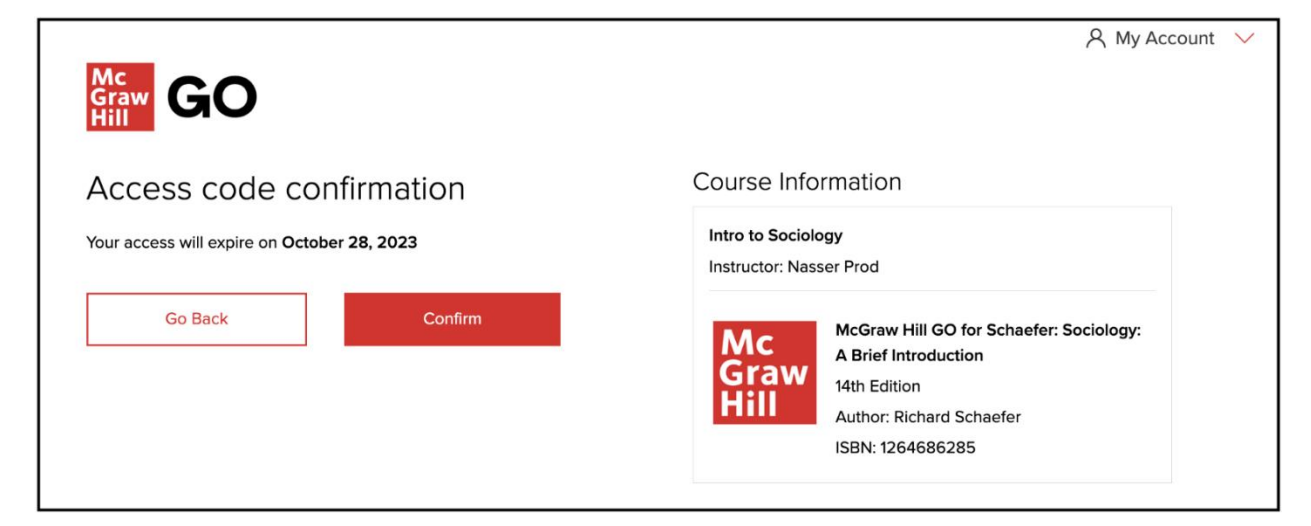

**STEP 3:** Select **Complete Registration**, and then you can access your first McGraw Hill GO assignment.

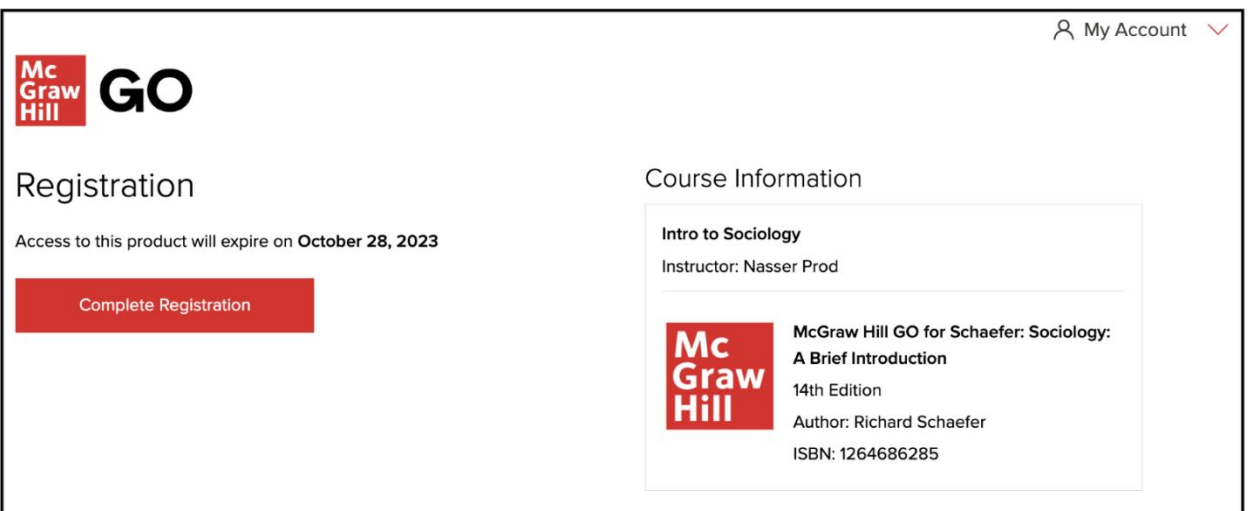

#### <span id="page-5-0"></span>Taking an Assignment

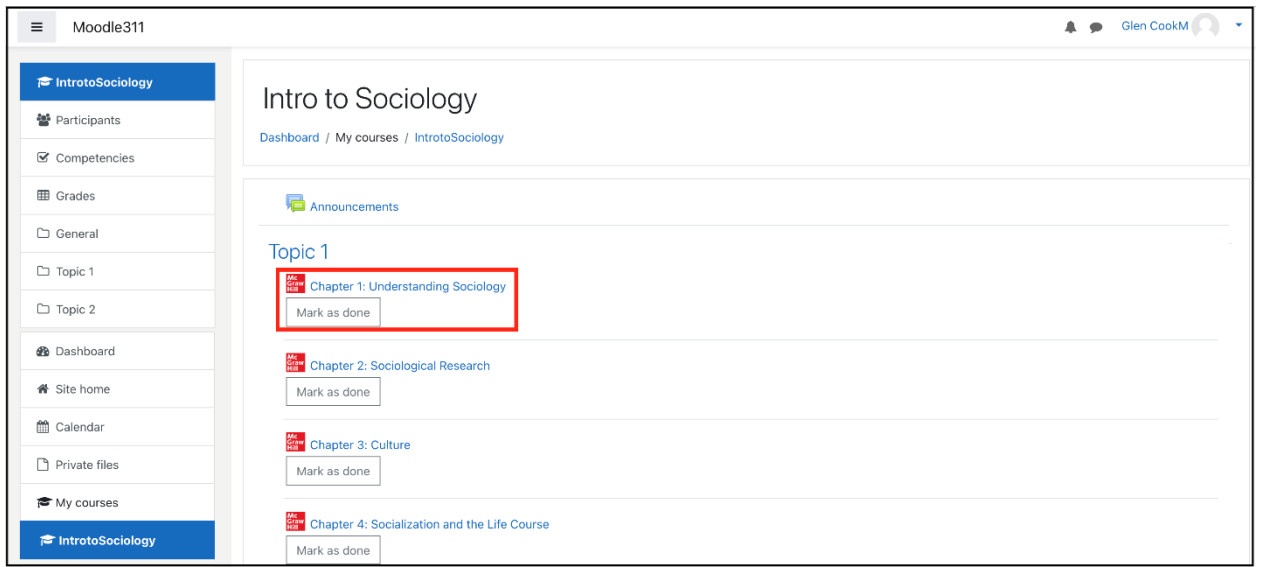

**STEP 1: To** start or return to a GO assignment, select it from your Moodle topic area.

**STEP 2:** Click **OK** to close the welcome modal and start the reading portion of your assignment.

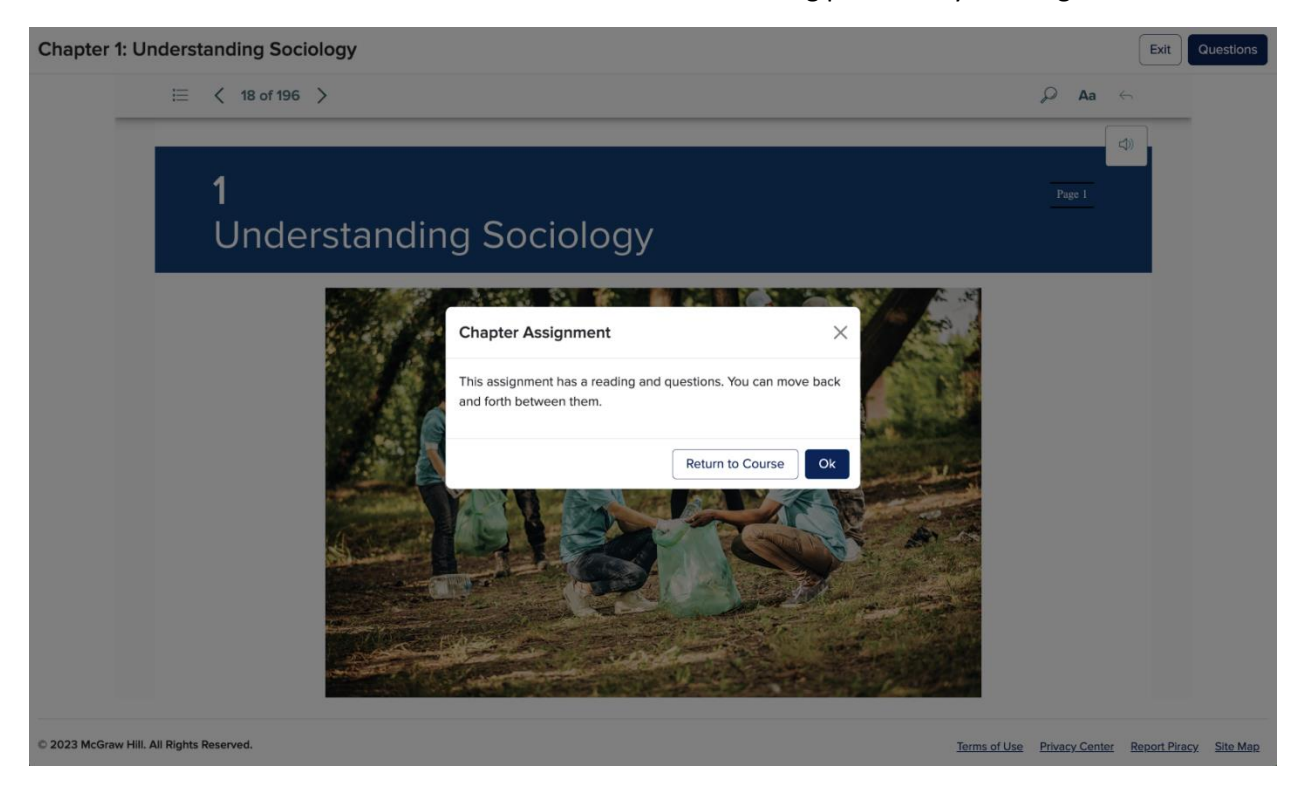

**STEP 3:** Use the eBook navigation controls to read the assigned chapter (**A**). Select **Questions** to access the related assigned questions (**B**).

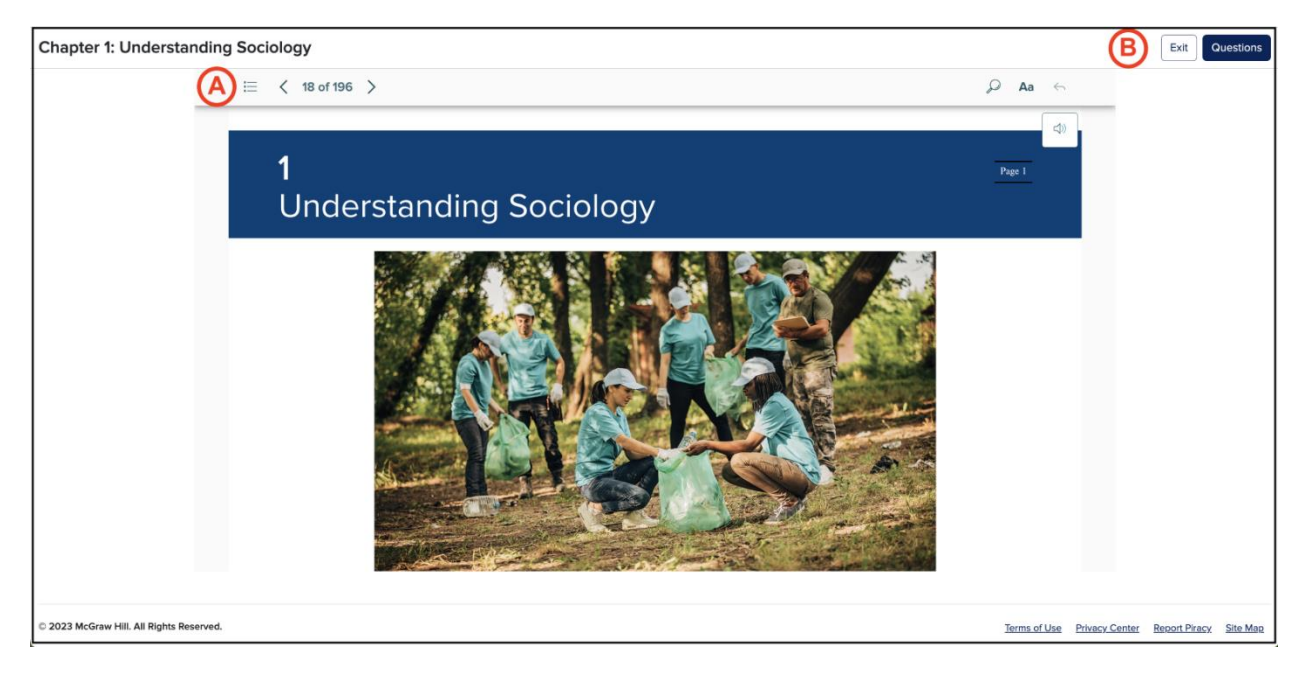

**STEP 4:** When in the assessment you can:

- Answer questions **(A)**
	- i. Note that each time you select an answer, your choice is saved (**B**)
- Navigate between questions (**C**)
- Return to the Reading (**D**)
	- i. Your answers will be saved, and you can return to adjust your answers or complete the assignment until you submit or the due date passes.
- Submit the assignment (**E**)

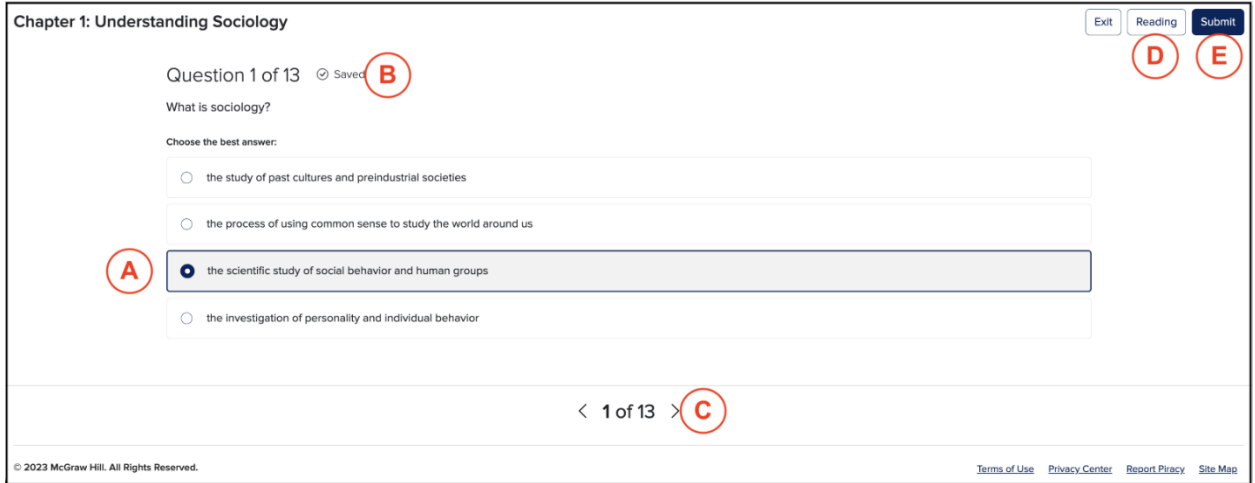

STEP 5: Select the **Submit** button when all questions have been answered, and you are ready to submit your assignment. You will see the Results (Assignment Submitted) page.

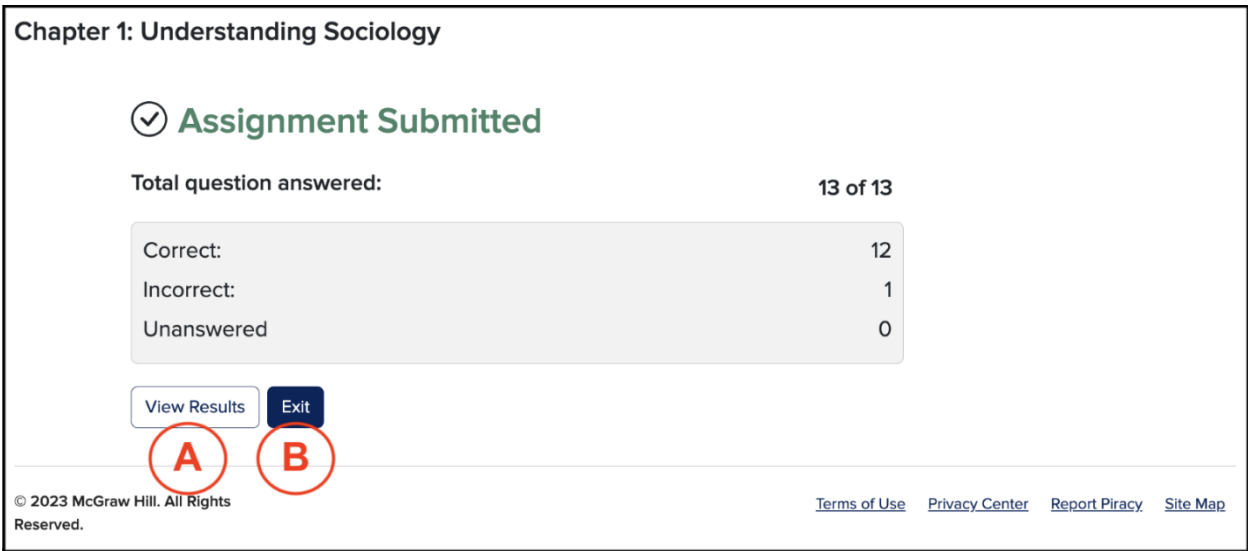

The Results page allows you to:

- Review your responses and explanations for the questions **(A)**
- Exit the assignment (**B**)

**STEP 6: Select Exit** to return to your Moodle course.

If you are having any issues with McGraw Hill GO, contact our Tech Support Representatives.

Visit th[e Tech Online Support Center](http://mpss.mhhe.com/) or contact us below:

Hours of Operation: Sunday: 12:00 PM to 12:00 AM EST Monday-Thursday: 24 hours Friday: 12:00 AM to 9:00 PM EST Saturday: 10:00 AM to 8:00 PM EST

Phone: [\(800\) 331-5094](tel:800-331-5094) Online: [Submit a Support Request](https://mhedu.force.com/CXG/s/ContactUsWebForm) Chat: [Chat with a Representative](https://mhedu.force.com/CXG/s/ContactUs)